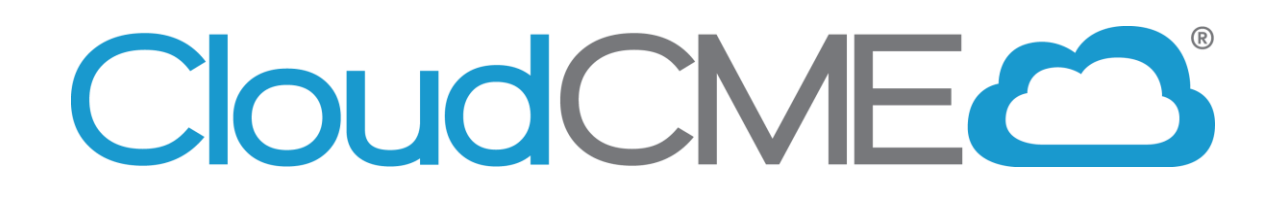

# **Owners/Coordinators Training Manual for Regularly Scheduled Series (RSS)**

**CloudCME v. January 2022 RU v. March 2022**

*All rights reserved © 2017, 2020, 2021, 2022*

## <span id="page-1-0"></span>**Table of Contents**

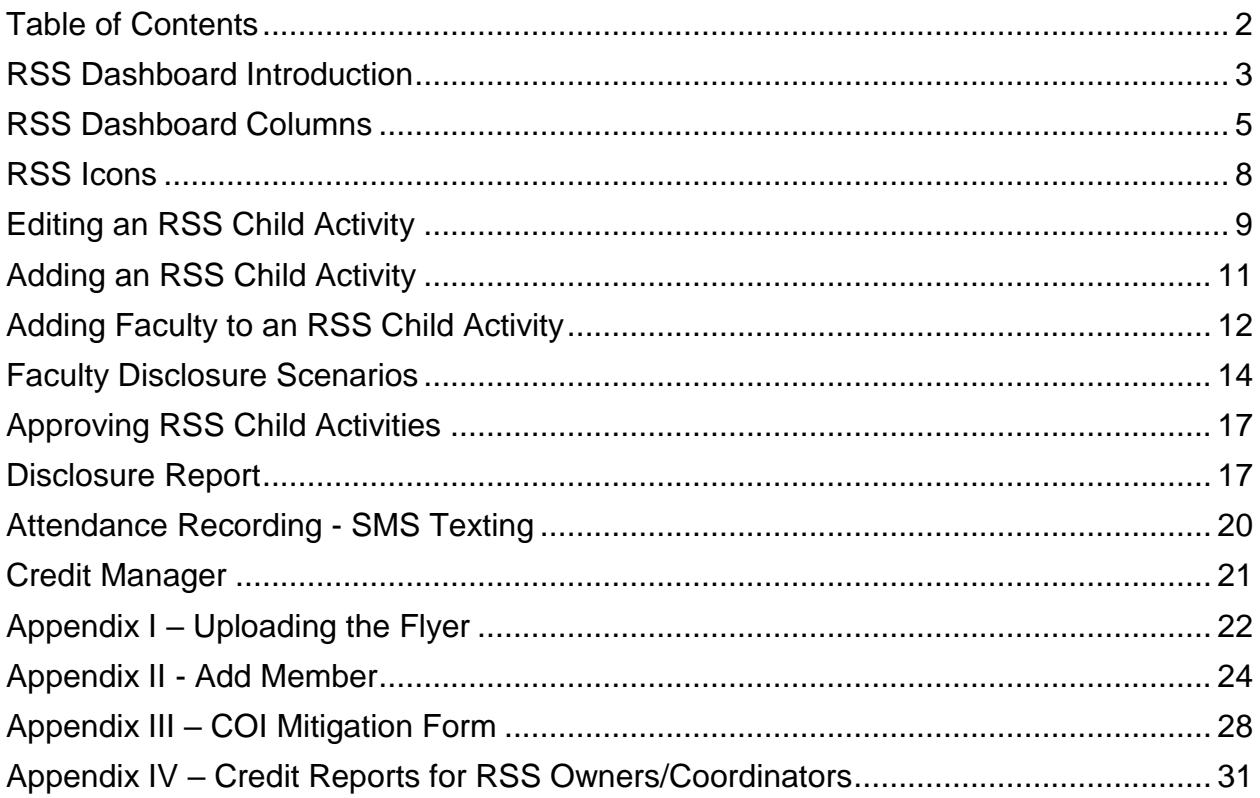

### <span id="page-2-0"></span>**RSS Dashboard Introduction**

The CloudCME® RSS Dashboard enables RSS Owners/Coordinators to manage RSS sessions, known as child activities in CloudCME®. In the RSS Dashboard, you can enter the child activity title, location, objectives, and specialties, assign faculty, manage faculty disclosures, and upload faculty presentations.

First, go to [https://rutgers.cloud-cme.com/.](https://rutgers.cloud-cme.com/)

**If you have a Rutgers NetID and a Rutgers email address, log into CloudCME® by** clicking **Sign in with your Rutgers NetID**, enter your NetID and password, and click the Login button.

All others, log into CloudCME<sup>®</sup> by clicking **Sign in with your email and password**, enter your email address and password, and click the Login button.

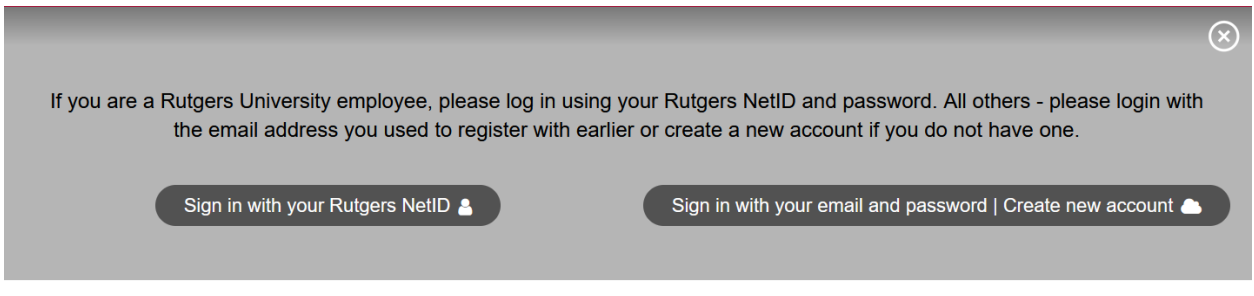

On the lower-left hand side of the screen, next to the drop-down box, click **Administration**.

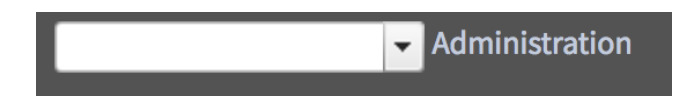

**NOTE:** CCOE must assign permission to your account in order for you to view this screen. If you do not see **Administration** or do not have access to the RSS Dashboard (see below), please contact Elizabeth Ward [\(elizabeth.s.ward@rutgers.edu\)](mailto:elizabeth.s.ward@rutgers.edu), or Patrick Dwyer [\(patrick.dwyer@rutgers.edu\)](mailto:patrick.dwyer@rutgers.edu).

Then, from the main menu, go to **Activities > RSS Dashboard**.

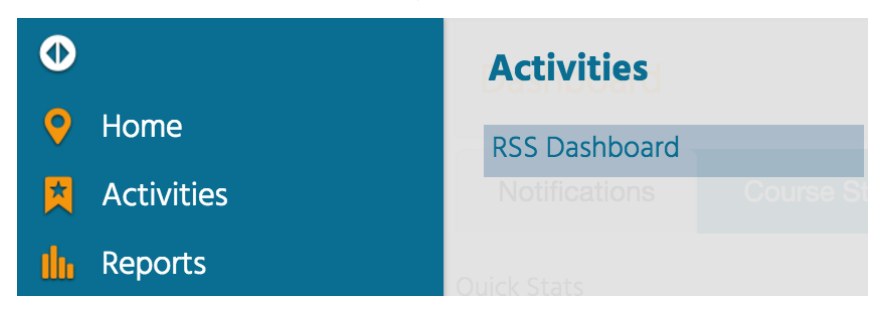

#### **The RSS Dashboard screen will display.**

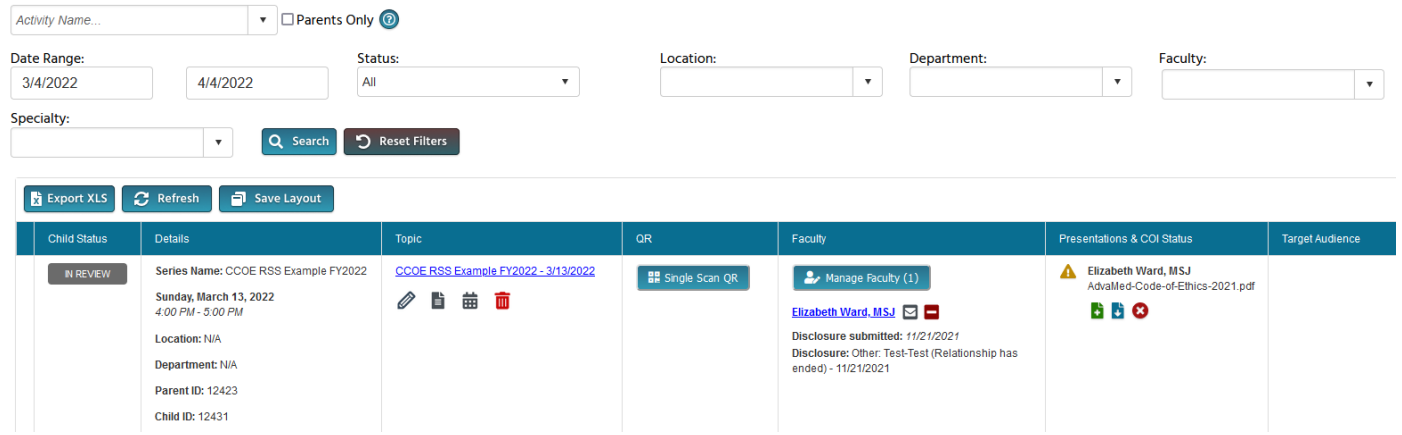

As an RSS Owner/Coordinator, you will only see the RSS series and child activities that are assigned to you. When you first access the dashboard, you will see child activities scheduled to take place within the next 30 days. Search for an RSS child activity by typing the activity name or activity code in the search box and/or filtering by **Date Range, Status, Location, Department, Faculty** or **Specialty**. Click the **Search** button to display results. You can export the RSS Dashboard by clicking **Export XLS**.

**NOTE:** You can hide columns on the RSS Dashboard screen based on your needs by right clicking on the column header and selecting or deselecting a column to appear. For example, you should hide the QR column, as this is not used by Rutgers. You can also reorder columns by dragging them left or right to move them into a specific order. If you want to save which columns appear and/or the arrangement of the columns, click **Save Layout**. You can reset the layout by clicking **Reset**.

**NOTE:** You will see the acronym **COI** in the RSS Dashboard and in this training manual. **COI** stands for **Conflict of Interest**. If a faculty member disclosed a financial relationship on their disclosure form, this may result in an actual or potential COI if the faculty member will present content related to the business lines or products of the company with whom they have a relationship. As an accredited provider, Rutgers is required to take steps to mitigate these financial relationships to prevent the insertion of bias towards commercial products or services. In CloudCME®, this is referred to as the COI Mitigation Process. A faculty member's financial relationships are mitigated through peer review, which is described later in this manual.

## <span id="page-4-0"></span>**RSS Dashboard Columns**

The RSS Dashboard data table contains several columns to assist the RSS Owner/Coordinator in managing the RSS activity planning process.

The following columns are included in the RSS Dashboard:

**1. Child Status** - As the RSS child activity goes through the approval process, this column will continuously update the status to **Incomplete**, **Pending**, **Approved**, **Rejected** or **In Review**.

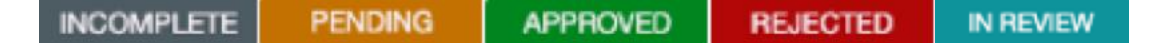

#### Status Definitions

- **Incomplete**  This status displays if faculty do not have a disclosure form on file, or the disclosure form on file expired. You will see Incomplete by default until faculty are assigned and the disclosure form is completed.
- **Pending** This status displays if faculty have a disclosure form on file and (1) faculty have no financial relationships to disclose, OR (2) faculty have relationships to disclose, their content was uploaded for review, and the peer reviewer completed the review and approved the content, OR (3) CCOE determined that the declared financial relationships are not relevant to the child activity. When a child activity is Pending status, the child activity should be ready for CCOE's final review.
- **In Review**  This status displays if faculty declared at least one financial relationship. You must upload the faculty member's content for review. The child activity will stay In Review until the peer review is complete and the peer reviewer has approved the content.
- **Approved** This status displays once CCOE approves the child activity.
- **Rejected** This status displays if faculty completed a disclosure form and declared a financial relationship that cannot be mitigated, e.g., employee, owner, executive.

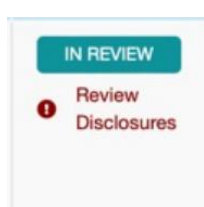

**NOTE:** A **Review Disclosures** indicator will display in the **Child Status** column if a user has submitted a new disclosure form prior to the activity starting. There may be a new potential COl that needs to be reviewed. Once the COI status has been addressed, the RSS status icon will update to the proper status and the indicator will be cleared.

**2. Details** - This column will display the Series Name, the date and time of the child activity, Location, Department, Parent ID, and Child ID.

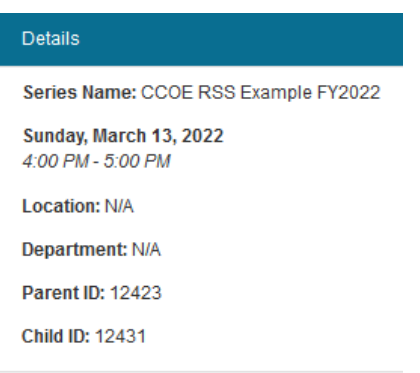

**NOTE:** When the RSS Dashboard is exported to Excel, all of the information listed in the Details column will be separated out into unique columns.

**3. Topic** - This column displays the name of the RSS child activity as well as the option to upload a flyer, view recurrence settings, add a new activity, and delete the activity.

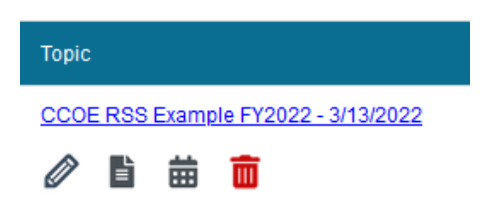

- **4. QR**  Rutgers does not use the Single Scan QR to record attendance. This is a column that can be hidden.
- **5. Faculty**  This column displays faculty assigned to the RSS child activity. The disclosure status will display beneath each faculty name along with their disclosure form submission date. If more than three faculty members are assigned to the child activity, there will be a **View All** link that when clicked, will expand to show all assigned faculty, or roll up the listing view.

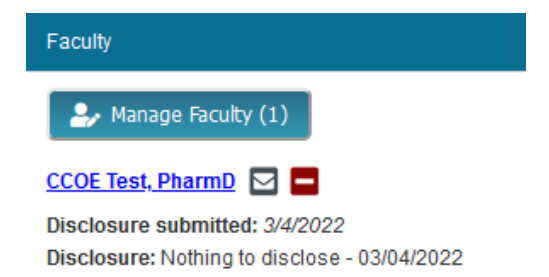

**6. Presentation & COI Status** - This column displays a faculty member's COI status, as well as icons to **Upload**, **Download** and **Remove** a faculty presentation. To upload a presentation, click the **Upload** icon, complete the Attestation, and select the file that will be uploaded. Once a file has been uploaded, the download and delete icons will display. You should download the file once it has been uploaded to ensure that the correct file was uploaded and can be viewed.

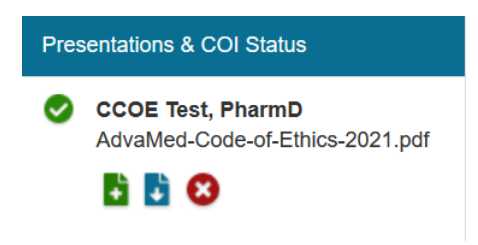

**7. Target Audience** - This column displays the **Specialties** and **Professions** that were selected during the series (parent activity) setup. These can be revised for a specific session on the **RSS Activity Editor** screen, which will be addressed later in this manual.

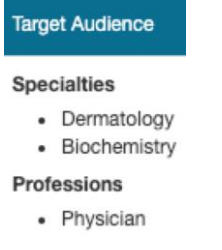

**8. Owners/Coordinators** - This column displays the names of the series' Owners/Coordinators. This is who has access to the series in the RSS Dashboard.

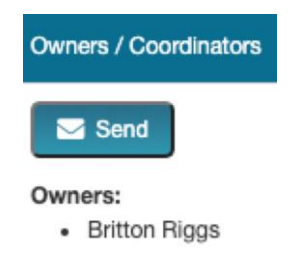

### <span id="page-7-0"></span>**RSS Icons**

The columns in the RSS Dashboard contain several icons:

The following icons (1-4) can be found in the **Topic** column:

**1. Pencil** - This icon opens the **RSS Activity Editor**. Here, you can edit the child activity information.

**2. RSS Flyer** – To upload the flyer created for each session, click the flyer icon. Although CloudCME® generates an RSS flyer, Rutgers WILL NOT USE the systemgenerated flyer. You must update the custom flyer for each session. Please refer to the Resources tab in the CloudCME<sup>®</sup> portal for a link to the flyer template.

**NOTE:** Please refer to **Appendix I – [Uploading the Flyer](#page-21-0)**.

**3. Calendar** - Click this icon to view and edit scheduled RSS child activities or add RSS child activities.

**4. Trash** - Click this icon to deactivate/delete an RSS child activity. A pop-up window will display to confirm deletion.

The following icons (1-8) can be found in the **Presentations & COI Status** column:

**1.** Incomplete – This icon will display if a faculty member does not have a current disclosure form on file, or if the faculty declared a financial relationship, the relationship needs to be mitigated.

**2. Pending** - This icon will display if a faculty member declared a financial relationship, the content has been uploaded, and CCOE reviewed the faculty member's disclosure information and enabled the peer review process. The content is with your peer reviewer(s) for review.

**3. Disclosure Updated** - This icon will display if a faculty member submitted a new disclosure form prior to the activity starting. There may be a new COI that needs to be reviewed. Once the COI status has been addressed, this icon will update.

**4. Approved** - This icon will display if a faculty member completed a disclosure form and no financial relationships were declared or, if relationships were declared, the COI mitigation process has been satisfactorily completed.

**5. Rejected** - This icon will display if a faculty member completed a disclosure form and declared a relationship that cannot be mitigated because the faculty member is an employee or an owner of an ineligible company<sup>1</sup>. The child activity status is then updated to **Rejected**. You will need to remove this faculty member, select a **new** faculty member, and begin the process again.

**Upload** - Upload a presentation file for the faculty member. Once a presentation has been uploaded, the download and delete icons will display.

- **7.** Download Click this icon to download a faculty member's presentation file.
- **8.** Delete Click this icon to delete a faculty member's presentation file.

#### The following icons (1,2) can be found in the **Faculty** column:

1. **Email:** Click this icon to draft and send an email to the selected faculty member. The email will NOT indicate that it is coming from, so we discourage you from using this feature.

**2. Remove:** Click this icon to remove a faculty member from the RSS child activity.

### <span id="page-8-0"></span>**Editing an RSS Child Activity**

The RSS Dashboard provides a minimized view to manage RSS activities. You will see all activities that you have been assigned as Owner/Coordinator.

To edit an RSS child activity, click the **Pencil** icon or the child activity title in the **Topic**  column.

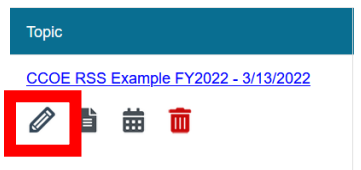

 $\overline{a}$ <sup>1</sup> An ineligible company is a company whose primary business is producing, marketing, selling, re-selling, or distributing healthcare products used by or on patients.

The **RSS Activity Editor** screen will display. Here, you can edit and/or add additional information and upload supporting documentation for the child activity. Supporting documentation does not include the child activity content or flyer.

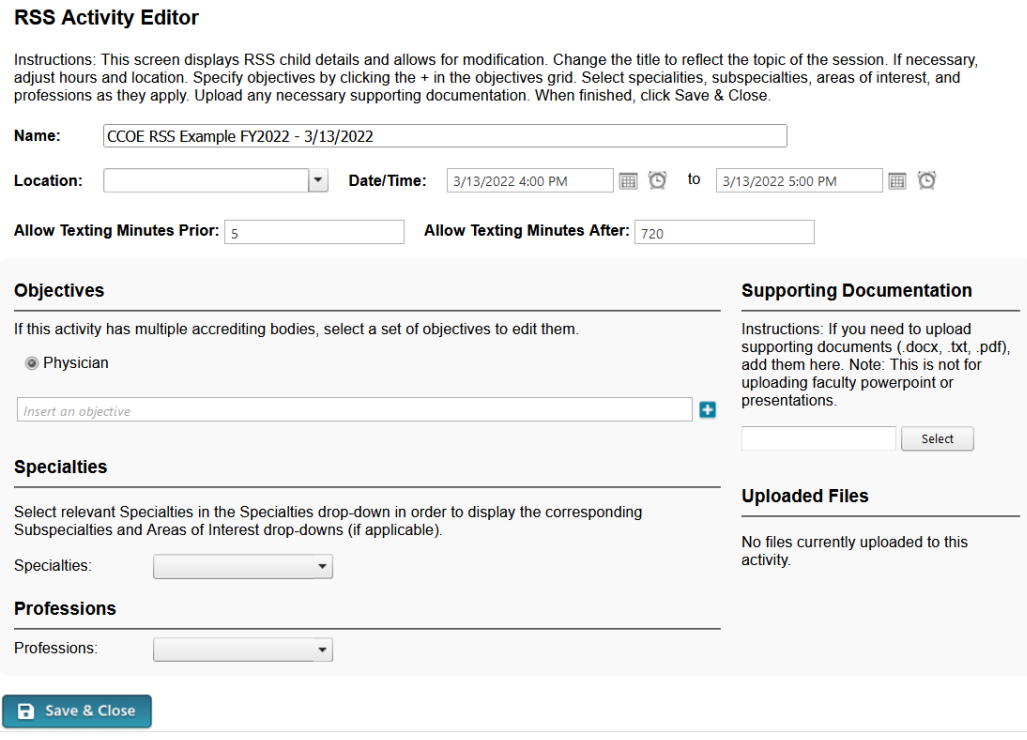

You can edit the RSS child activity Name, Location, Date/Time, Objectives, and select the specialties and professions that are the target audience for this activity. **DO NOT EDIT** the "Allow Texting Minutes Prior" and "Allow Texting Minutes After" fields.

**NOTE:** You are not required to edit the objectives, specialties or professions for the child activity. If you use session specific objectives, or would like additional specialties or professions to appear for a particular child activity on the Attendee Portal, you can edit that information in the RSS Activity Editor Screen.

In the **Supporting Documentation** section, please upload the signed Speaker Agreement(s) for the session. For tumor boards, case conferences, etc., where the same speaker presents multiple times during the year, please upload the signed Speaker Agreement that covers the entire series for the speaker's first session.

**NOTE:** The child activity title will appear on users' transcripts as you have entered it into the Name field. Therefore, the activity name should reflect the name of lecture, with the exception of tumor boards, case conferences, etc., where the child activity does not have a unique name.

When all information has been entered, click the **Save & Close** button.

## <span id="page-10-0"></span>**Adding an RSS Child Activity**

RSS child activities were set up based on the schedule information provided in your RSS application. If you need to add a new child activity, you can click on any calendar icon in the Topic column.

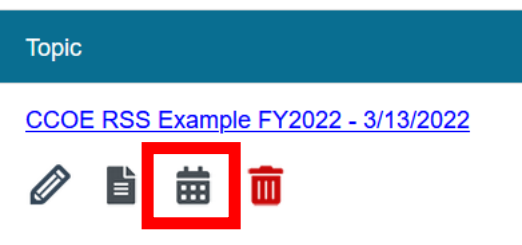

A calendar window will open. Double click on the date in the calendar for which you want to add a child activity.

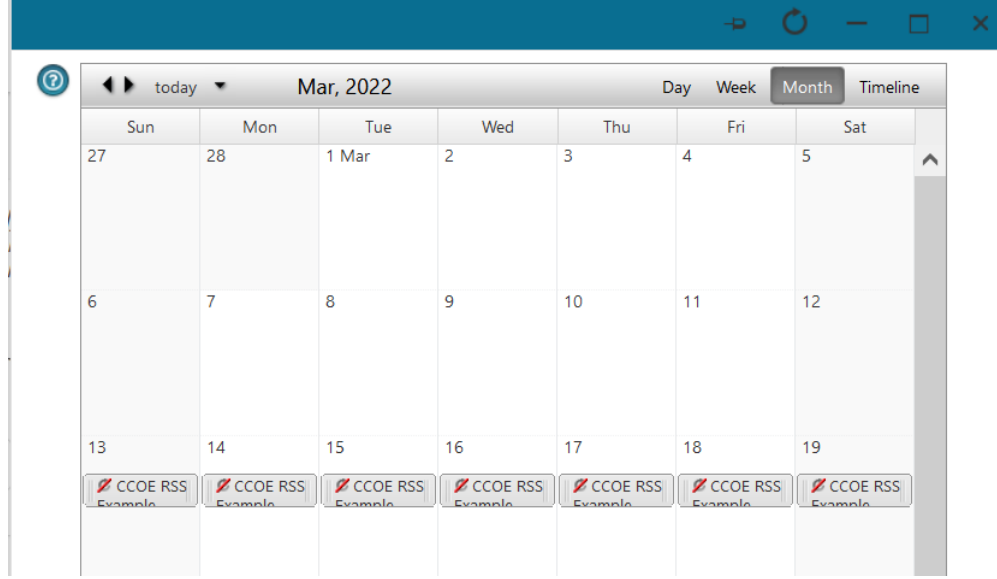

Add the title of the child activity and click **Save**.

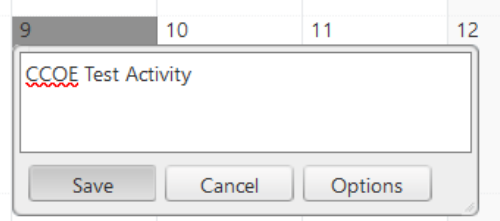

After closing the calendar window, the new child activity will now appear in the RSS Dashboard. You can edit the child activity details in the RSS Activity Editor by clicking on the child activity title or the Pencil icon in in the Topic column.

### <span id="page-11-0"></span>**Adding Faculty to an RSS Child Activity**

Begin to add your identified faculty (speakers) to your child activity in the Faculty column. Clicking the **Manage Faculty** button will display a pop-up screen that allows you to view, add or remove faculty, request disclosure forms, and export faculty member information.

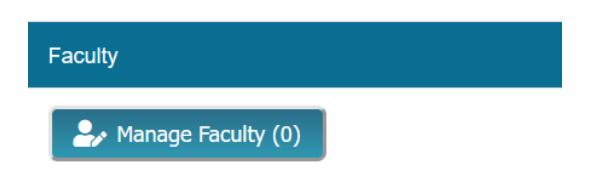

To add a faculty member to the child activity, type and select the member's name in the drop-down box. Faculty must have a CloudCME® profile in order to add them to a child activity. Click the **Add Faculty** button. The new faculty member will be added to the activity and the member's information will display in the Manage Faculty table.

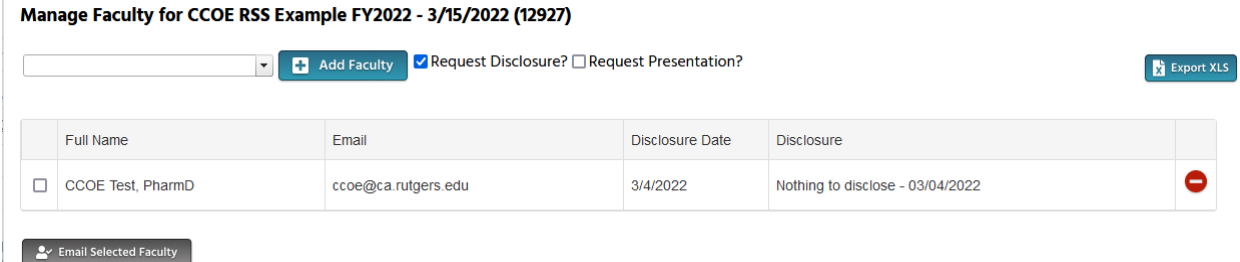

The **Request Disclosure** box will be checked by default. As long as that box remains checked before clicking the **Add Faculty** button, once a faculty member is added to the activity, the faculty member will receive an email with instructions to complete or update their disclosure form. If you are using the same faculty members for all or most sessions and you know that there is already a current disclosure form on file (completed 11/20/2021 or later and completed within the last 365 days), you can uncheck the **Request Disclosure** box before adding the faculty member. This will prevent them from receiving an excessive amount of emails from CloudCME® regarding their disclosure form.

**NOTE:** If the **Request Presentation** box is checked, faculty **WILL NOT** receive an automated email to upload their content. Therefore, we recommend that this box remains unchecked.

Once you close the Manage Faculty screen, you will see that the faculty member has been added to the child activity.

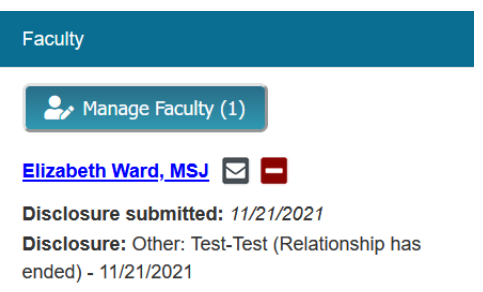

Click the faculty member's name to assign tasks related to the disclosure form, presentation files and other optional information.

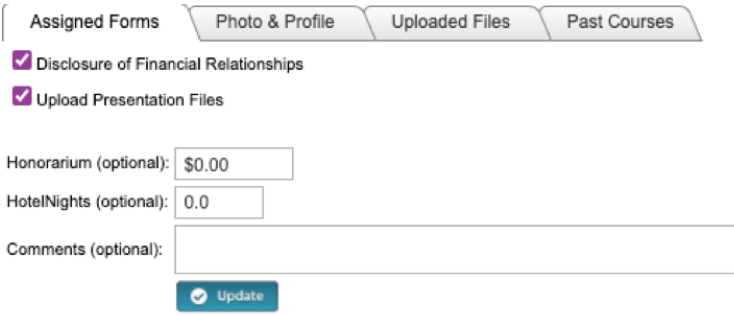

**NOTE:** Assigning forms will not generate an email to the faculty. Instead, faculty will see these as assigned tasks in their Faculty Portal. Therefore, it is our recommendation that you only assign the Upload Presentation Files and direct your faculty to the My Tasks area in the Faculty Portal if faculty cannot send you their content via email or file transfer/file share service.

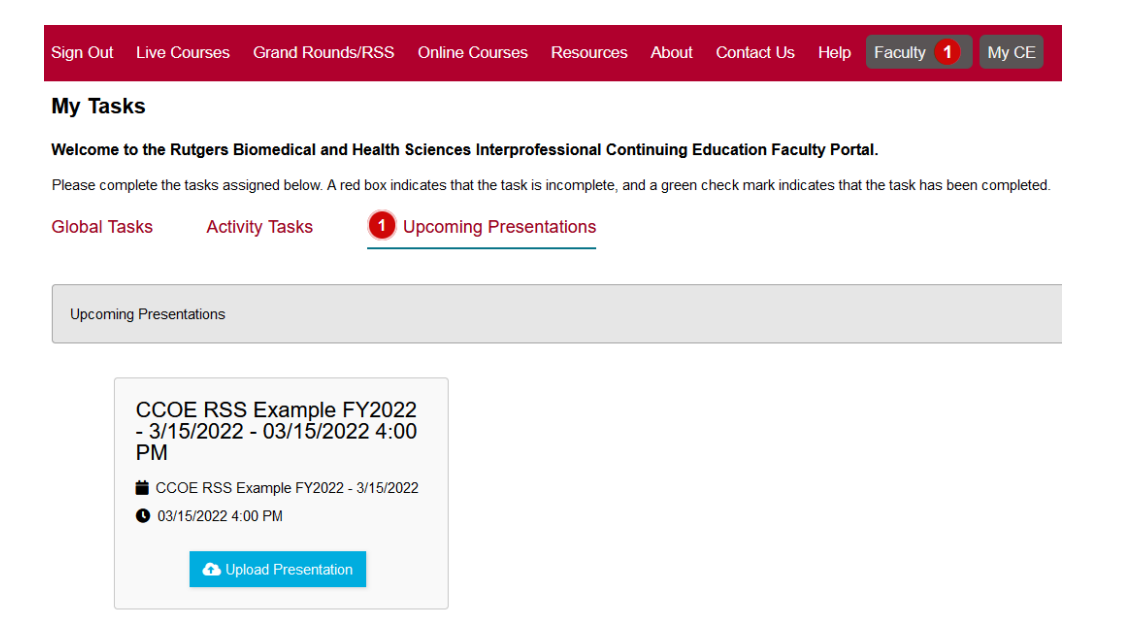

**NOTE:** If the faculty member does not have a profile in CloudCME® and the faculty member has a Rutgers NetID along with a Rutgers email address that they regularly access, please provide them with these instructions: [https://rutgers.cloud](https://rutgers.cloud-cme.com/assets/rutgers/PDF/Create%20a%20CloudCME%20Account%20using%20SSO.pdf)[cme.com/assets/rutgers/PDF/Create%20a%20CloudCME%20Account%20using%20SS](https://rutgers.cloud-cme.com/assets/rutgers/PDF/Create%20a%20CloudCME%20Account%20using%20SSO.pdf) [O.pdf.](https://rutgers.cloud-cme.com/assets/rutgers/PDF/Create%20a%20CloudCME%20Account%20using%20SSO.pdf)

**NOTE:** If the faculty member does not have a profile in CloudCME® and does not have a Rutgers NetID or a Rutgers email address that they regularly access, you will need to add the faculty member to the system through the Membership Manager. See **Appendix II - [Add Member](#page-23-0)**.

### <span id="page-13-0"></span>**Faculty Disclosure Scenarios**

### **Scenario 1: Faculty member does not have a current disclosure form on file**

If the faculty member does not have a current disclosure form on file in CloudCME $\circledast$ . the child status will remain **INCOMPLETE** until the disclosure form has been completed.

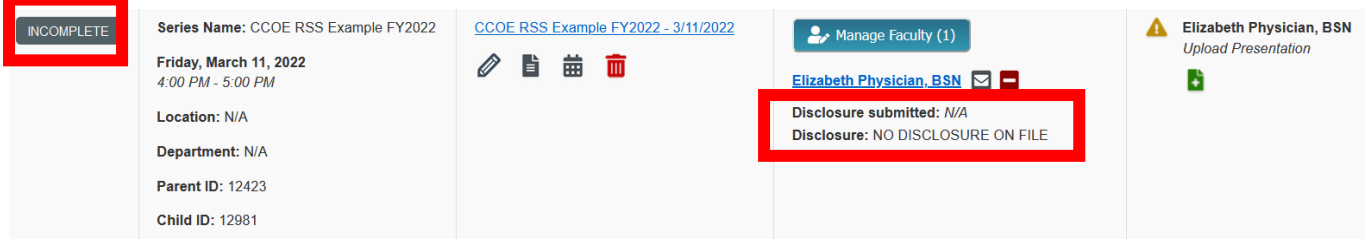

#### **Scenario 2: Faculty member HAS NO financial relationships to disclose**

If the faculty member declares that they have no financial relationships on their disclosure form, the child status will update to **PENDING** and the RSS child activity is ready to be reviewed by the CCOE as long as the flyer/announcement is also uploaded.

**NOTE:** If a faculty member has no financial relationships to disclose, you still have the option to upload the faculty member's presentation in the Presentations & COI Status column. This is OPTIONAL and for these faculty members, their content will not be reviewed by the peer reviewer. This is just a place for you to archive their content if you request faculty to send you their presentation, regardless of their disclosure status. You will only be required to upload content if a faculty member disclosed a financial relationship.

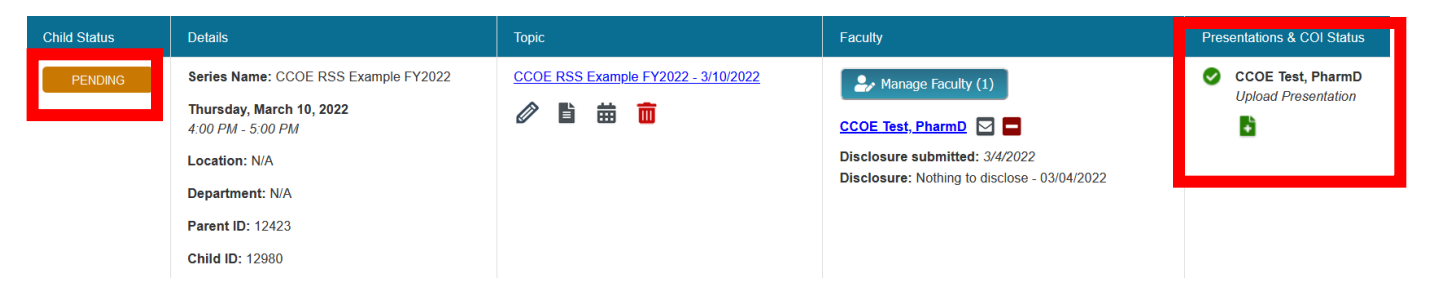

#### **Scenario 3: Faculty member HAS financial relationships to disclose**

If the faculty member declares that they have at least one financial relationship on their disclosure form, the child status will update to **IN REVIEW.** 

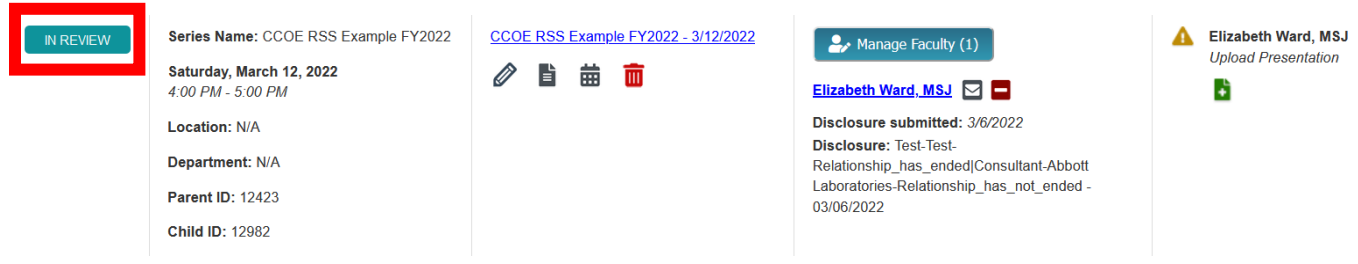

When a faculty member has a financial relationship, you **must** obtain the faculty member's content and upload it in the **Presentations & COI Status** column. To upload the content, click the upload icon  $(\blacksquare)$ . Please ensure your filename DOES NOT contain spaces or special characters. Filenames must be less than 100 characters long. Videos must be less than 4GB.

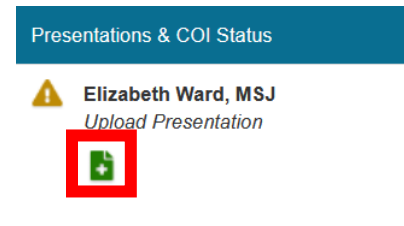

Once content has been uploaded, the download and delete icons will display.

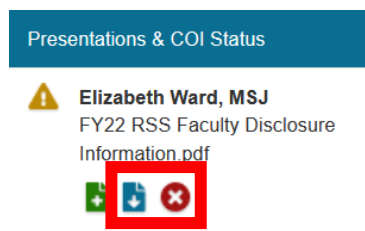

**NOTE:** Uploading content no longer triggers the peer review process to begin. Due to changes in accreditation requirements, CCOE must review the faculty's disclosure information and enable the peer review process.

Within one business day of content being uploaded, CCOE will review the faculty's disclosure information to begin the peer review process. You will know the content is with your peer reviewer(s) for review when the pending icon ( $\bullet$ ) appears next to the faculty's name in the Presentation & COI Status column.

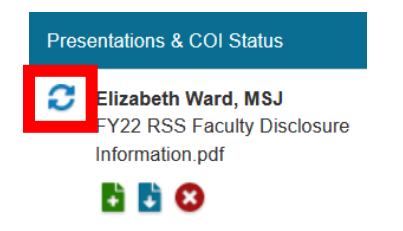

All assigned peer reviewers will receive an email from Rutgers University <rutgers@rutgers.cloud-cme.com> with a link to access the documents needed to complete the review.

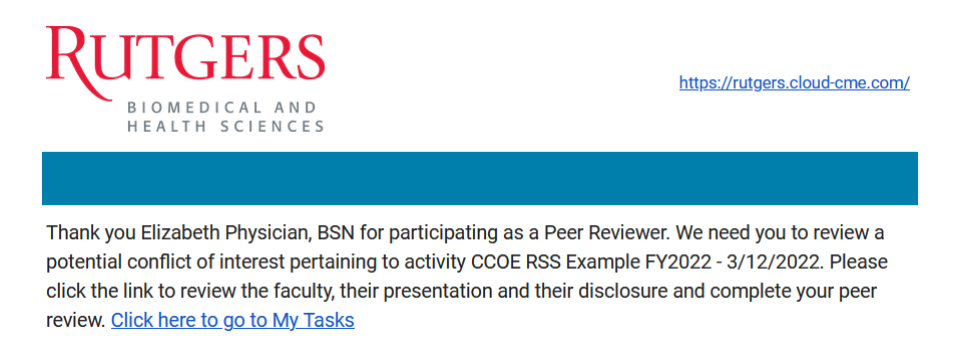

After clicking the link in the email and logging in to CloudCME $\odot$ , the peer reviewer will be brought to the **My Tasks** area of their Faculty portal. The peer reviewer must select **Peer Reviewer Tasks** and then click the review button to begin the peer review.

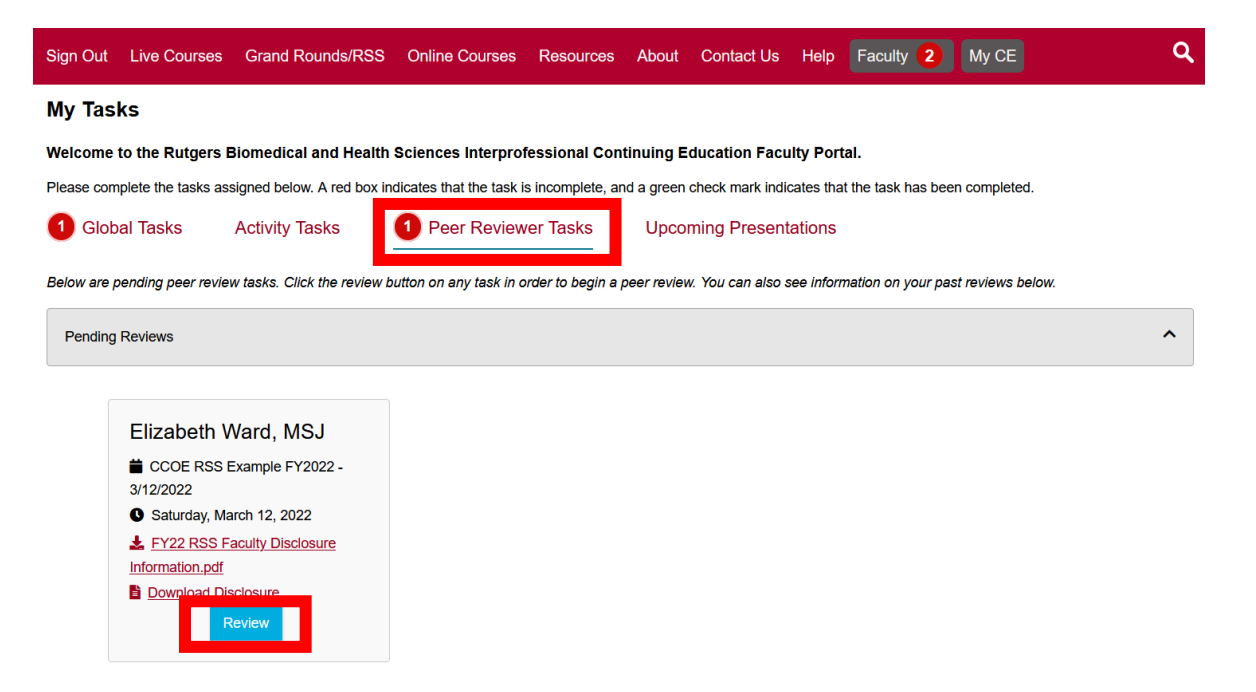

**NOTE:** Peer reviewers can access the **My Tasks** area at any time by logging in to CloudCME and clicking the **Faculty** button in the top menu bar. Provided that CCOE has enabled the peer review process, if faculty cannot locate the email notification in their inbox, they can come directly to the **My Tasks** area to view their pending tasks.

When faculty click **Review**, they will be brought to the **COI Mitigation Form** where they will view the faculty's disclosure information and download the content for review. Once they respond to the questions on the **COI Mitigation Form**, they must electronically sign and date the form and click **Submit**. For an example of the COI Mitigation Form, please refer to **Appendix III – [COI Mitigation Form](#page-27-0)**.

Once the peer review is complete and the reviewer approved the content, the session will update to **PENDING** and the pending icon  $(G)$  in the Presentations & COI column will change to approved  $\langle \bullet \rangle$ . The faculty member will also receive an email that their content was approved.

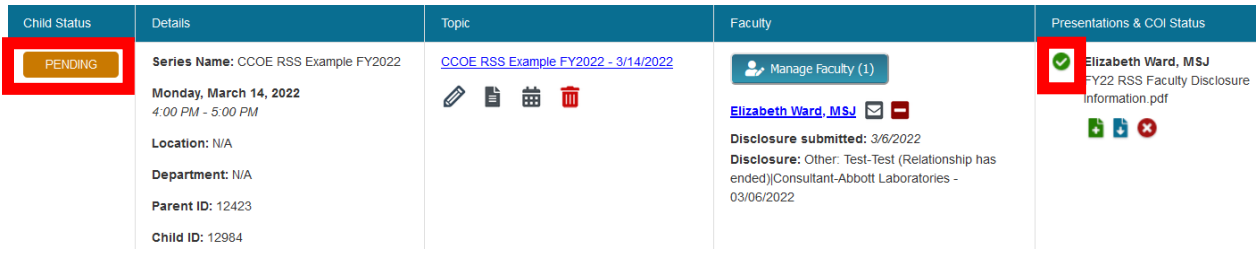

**NOTE:** Your series has been set up with at least one peer reviewer. To add additional peer reviewers, please contact Elizabeth Ward [\(elizabeth.s.ward@rutgers.edu\)](mailto:elizabeth.s.ward@rutgers.edu) or Patrick Dwyer [\(patrick.dwyer@rutgers.edu\)](mailto:patrick.dwyer@rutgers.edu).

### <span id="page-16-0"></span>**Approving RSS Child Activities**

In CloudCME®, RSS Coordinators/Owners cannot approve RSS child activities. CCOE staff must approve the RSS child activities prior to the start time. RSS child activities will not be awarded credit unless CCOE approves them. CCOE cannot approve an RSS child activity without a disclosure form on file and an uploaded flyer/announcement that contains the appropriate disclosure information for planners and faculty. Furthermore, if the faculty member has a relevant financial relationship, CCOE cannot approve the child activity until the presentation has been uploaded and the Peer Reviewer completed the COI Mitigation Form.

**An RSS child activity must be in PENDING status with the flyer/announcement uploaded no later than three business days prior to the session date.** This means that speaker disclosure forms are on file, and that either there were no relevant financial relationships, or that the financial relationships were mitigated through peer review.

CCOE will review sessions in the RSS Dashboard Mondays-Fridays, 8:00am-4:00pm. Sessions will not be reviewed once the sessions begins. If a session is in **PENDING** status less than three days prior to a session, there is no guarantee of review.

When CCOE approves the session, the status changes to **APPROVED**.

### <span id="page-16-1"></span>**Disclosure Report**

The Faculty Disclosure Report allows you to search for completed disclosure forms by activity or by individual. Searching by Activity will result in the most recent faculty completed disclosure forms displaying. If searching by Individual, you can choose to select a faculty member's disclosure form by completion date or display all disclosure forms completed by a faculty member.

To view faculty disclosure forms, select **Reports** > **Faculty - Disclosures**.

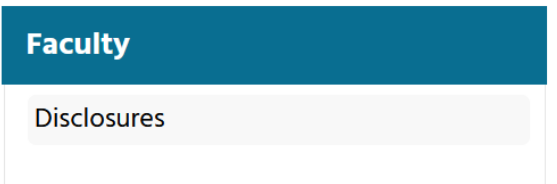

Search for an activity name in the **Activity** field and select the activity name from the drop-down list to find disclosure forms associated by activity. Once you select the activity, click **Create Report**.

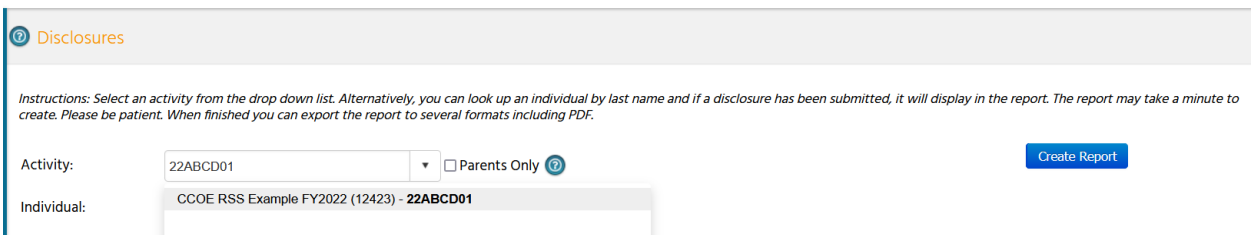

**NOTE:** Searching by an Activity will retrieve all the activity faculty members' disclosure forms. For RSS, searching by activity is not very beneficial unless you want to view all of the disclosure forms for an RSS planning committee. For this reason, we suggest using the Disclosure Report to search for individual disclosure forms.

Once the report has finished, a PDF of the results will display. Click the **Download PDF** link and the report will display to allow you to review, download or print each faculty member's completed disclosure form.

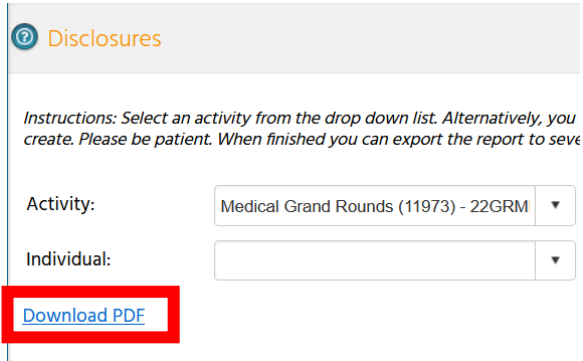

To find an individual's disclosure form, enter the last name in the **Individual** field.

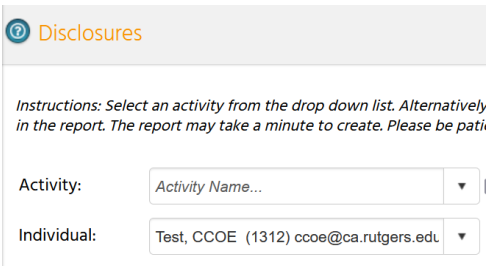

If the faculty member completed multiple disclosure forms over time, you will see a message stating, "Multiple submission were found. Click a date to view." Select the date of faculty member's disclosure form you would like to access.

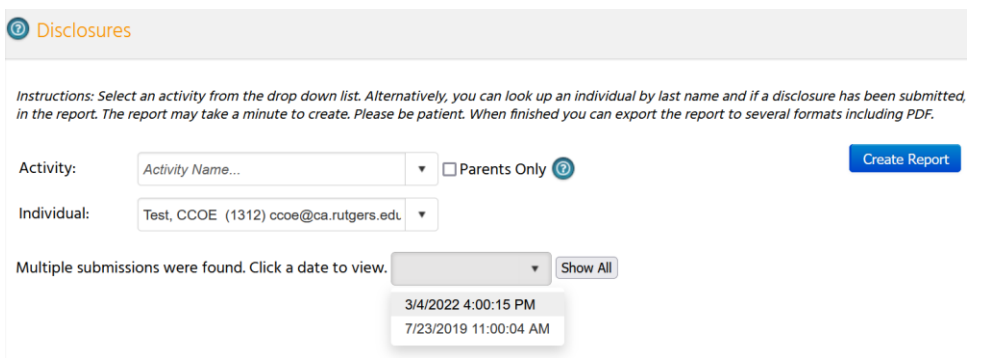

The system will render the faculty member's disclosure that was completed on the date you selected.

You can click **Show All** and the system will render every completed disclosure form for that faculty member. A blue hyperlink is available for PDF format (**Download PDF)**. You can also download the file or print the file.

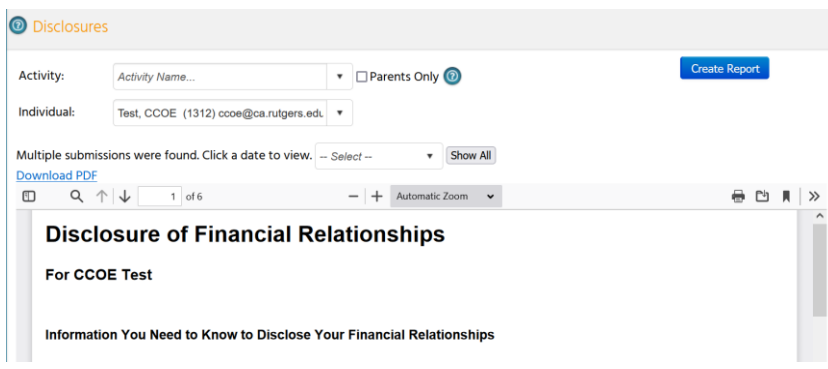

### <span id="page-19-0"></span>**Attendance Recording - SMS Texting**

Each individual will record RSS attendance by SMS text messaging using his or her mobile phone. In order for SMS text messaging to work, the following are necessary:

- **1.** Users must have an active profile in CloudCME® and need their mobile phone numbers linked to their profile (See Step 1 below). If a user does not have a profile, it must be set up first.
- **2.** The Child ID will need to be distributed during the RSS child activity. The Child ID can be found in the Details column in the RSS Dashboard.
- **3.** Users must send an SMS text message and not an iMessage.
- **4.** The SMS text message can only be sent during the child activity or 12 hours after the child activity.
- **5.** The child activity must be in APPROVED status.

**Step 1**: First, users must pair their mobile phone to their CloudCME<sup>®</sup> profile. To do that, users must enter their mobile phone number in the **mobile phone field** of their CloudCME<sup>®</sup> profile.

**Step 2**: To record attendance to a child activity, users must text the Child ID that has been provided for the session to 888-816-4893<sup>2</sup>. Users can only record their attendance during the child activity or 12 hours after the child activity. Users will receive a message back that verifies their attendance has been recorded.

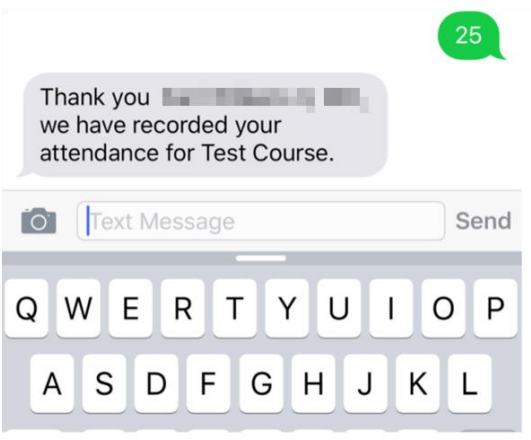

 $\overline{a}$ 

<sup>2</sup> **You must text an SMS text message not an iMessage, if using iOS.**

**NOTE:** Users can only record attendance once to a child activity. If users try to record their attendance an additional time, they will receive the following message.

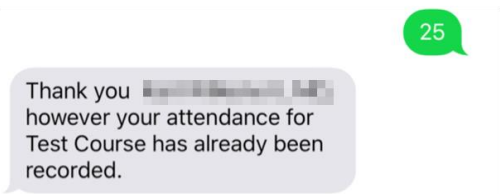

If users attempt to use a Child ID that does not exist, they will receive the following message.

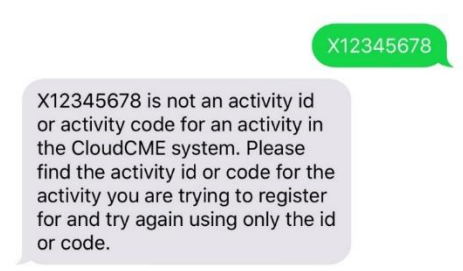

If users attempt to record attendance to a child activity that is not approved, they will receive the following message.

Sorry but activity id 2192 CCOE RSS Example -6/20/2019 has not been approved to award credits at this time due to one or more missing pieces of documentation. Please contact your coordinator for more information.

### <span id="page-20-0"></span>**Credit Manager**

All credit must be claimed directly by the learner within the specified time frame by texting their attendance from their mobile phone or using the Claim Credit Form available in the Rutgers CloudCME<sup>®</sup> Attendee Portal or mobile app.

RSS owners/coordinators have access to three reports to verify if learners claimed credit. See **Appendix IV - Credit Reports for [RSS Owners/Coordinators](#page-30-0)**.

If an individual does not claim credit within the time frame, CCOE will add credit for individuals for up to three sessions in the academic year (July-June). Requests to add credit must be sent by email from the RSS Coordinator to Patrick Dwyer [\(patrick.dwyer@rutgers.edu\)](mailto:patrick.dwyer@rutgers.edu) or Elizabeth Ward [\(elizabeth.s.ward@rutgers.edu\)](mailto:elizabeth.s.ward@rutgers.edu).

CCOE will not manually add credit for a participant who forgets to text their attendance more than three times in an academic year.

### <span id="page-21-0"></span>**Appendix I – Uploading the Flyer**

In the Topic column on the RSS Dashboard, click on the interpret on to upload the flyer for the RSS Child Activity.

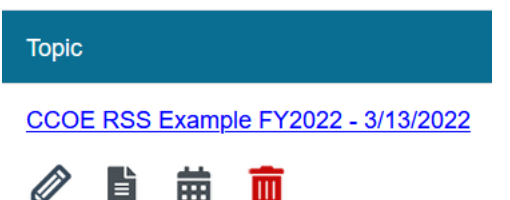

Follow the instructions on the screen below to upload the flyer. Do **NOT** select the "Use flyer/template for Parent?" box. If this box is checked, please uncheck before uploading the flyer.

**NOTE:** Faculty must be assigned to a child activity before you can upload a flyer.

**NOTE:** The flyer must be in Word in order to upload.

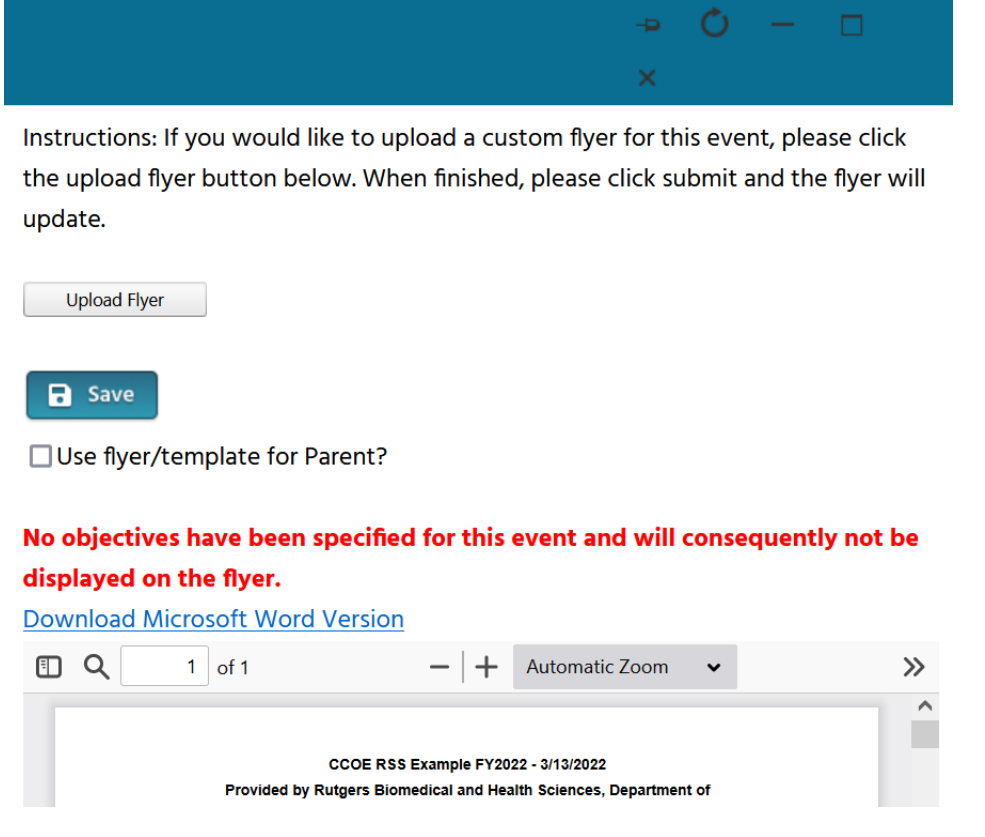

You will know that you successfully uploaded the flyer once you see it on the screen.

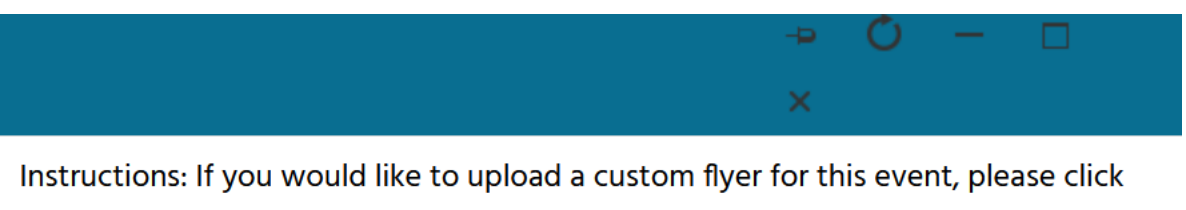

the upload flyer button below. When finished, please click submit and the flyer will update.

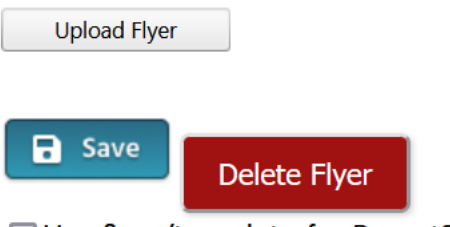

□ Use flyer/template for Parent?

### No objectives have been specified for this event and will consequently not be displayed on the flyer.

**Download Microsoft Word Version** 

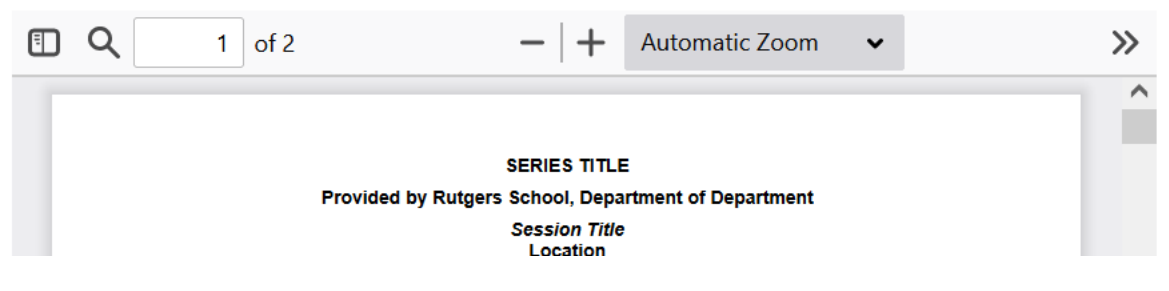

### <span id="page-23-0"></span>**Appendix II - Add Member**

To add a new member in the system, go to main menu and click **Membership > Add Member.**

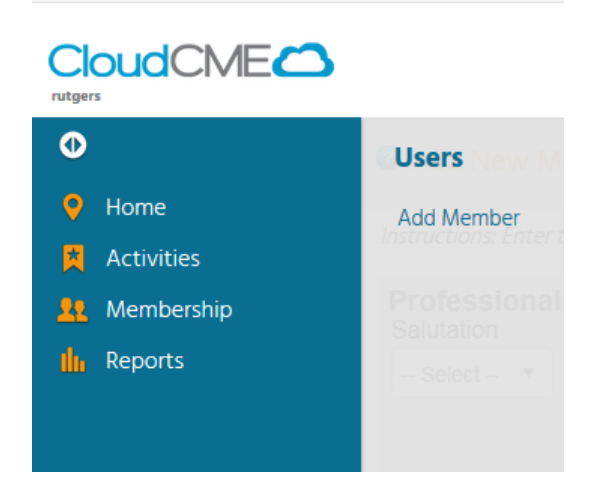

#### **Professional Information**

Enter the new member's professional information. At minimum, enter First Name, Last Name, Degree, Profession, and Title.

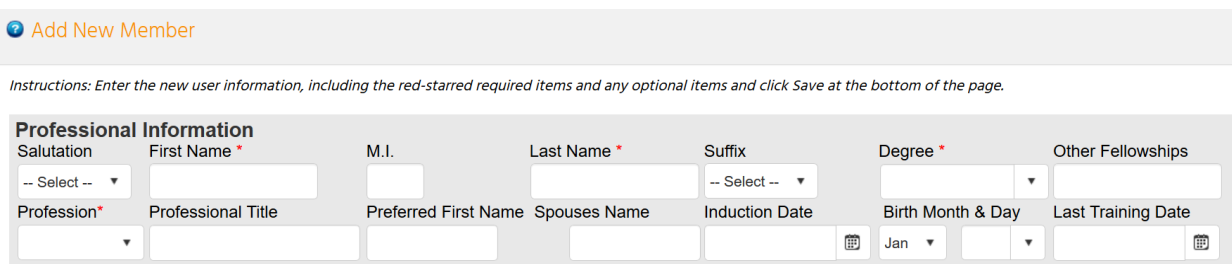

#### **Credentials**

You do not need to enter any information in the Credentials section.

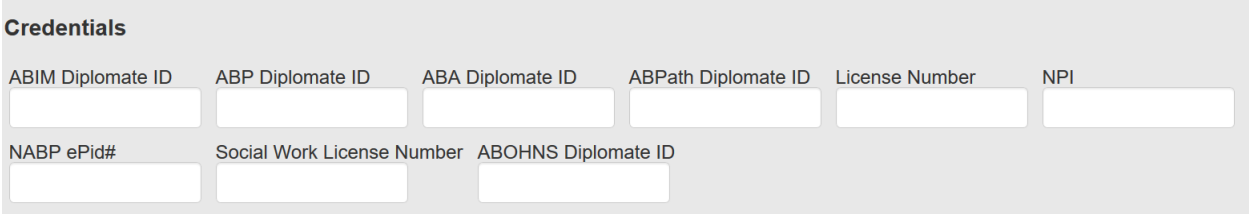

### **State License(s)**

You do not need to enter any information in the State License(s) section.

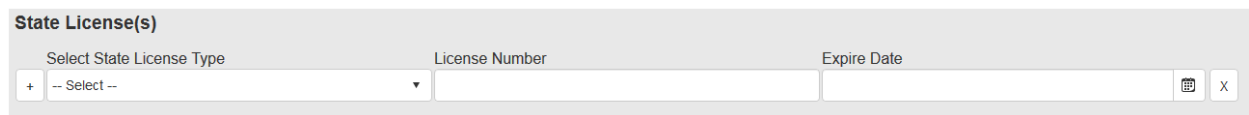

#### **Login Information**

*Each user must have a unique email.*

**NOTE:** Properly formatted email addresses can only be entered in the email fields. For example, "johnsmith" is not a valid email address. It should be formatted as 'johnsmith@domain.com.'

You must assign a temporary password in order to add a new member. Please follow this temporary password naming convention:

- UPPERCASE first initial of first name
- Last name
- $\bullet$  20
- $\bullet$   $\quad$

For example, John Smith's temporary password would be "Jsmith20!".

**NOTE:** Check "Do Not Send New Member Email" if you do not want new members to receive an automated email from CloudCME® notifying them that they have been added to CloudCME®.

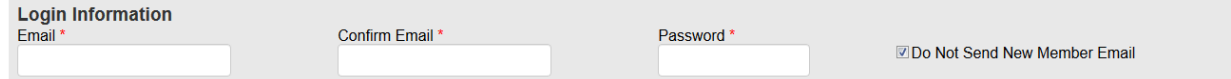

#### **Employment**

You do not need to enter any information in the Employment section.

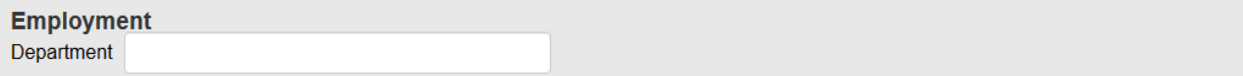

#### **Primary Contact Information**

Enter the member's primary contact information.

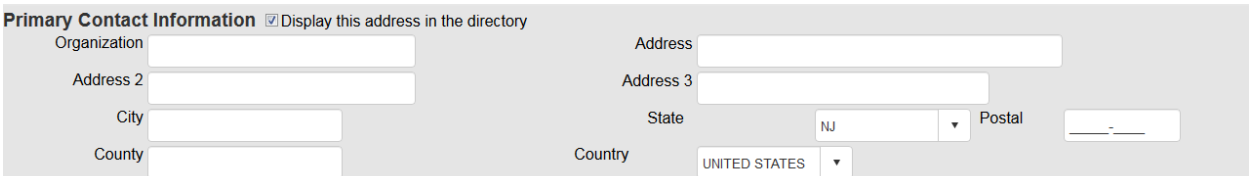

#### **Secondary/Alternate Contact Information**

Enter the member's secondary contact information, if applicable.

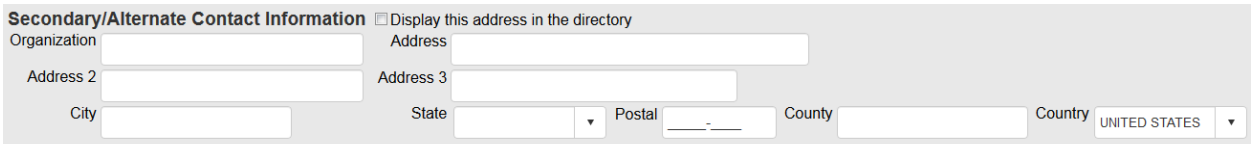

#### **Phone Numbers**

Enter the member's phone information.

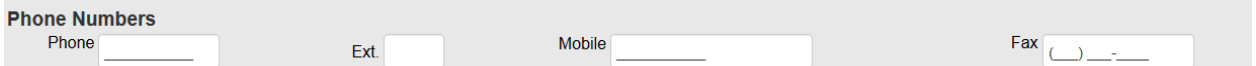

#### **Assistant Contact Information**

It may be advantageous to enter the member's administrative assistant contact information if the member serves as faculty. The administrative contact is copied on all faculty email correspondence.

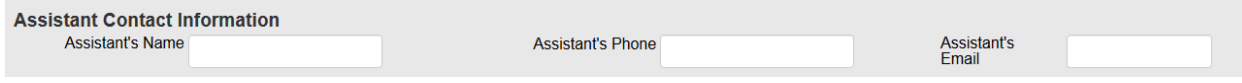

#### **Emergency Contact**

You do not need to enter any information in the Emergency Contact section.

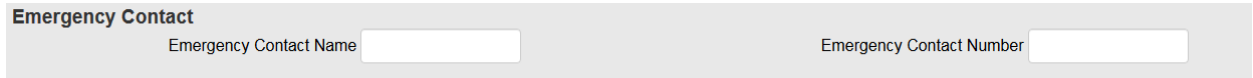

#### **Comments**

You do not need to enter any information in the Comments section

#### **Comments**

Comments, allergies, other personal items of interest

### **Opt-Out Options**

Do not select any of three opt-out options

#### **Opt-Out Options**

Directory Opt out - By checking this box, you indicate you do NOT want to be displayed in the online directories published by the Society. ■ Email Opt out - By checking this box, you indicate you do NOT want to receive email from the Society.<br>■ Email Opt out - By checking this box, you indicate you do NOT want to receive email from the Society.<br>■ No Online C

#### **Roles**

#### Select "Faculty" as the member's role.

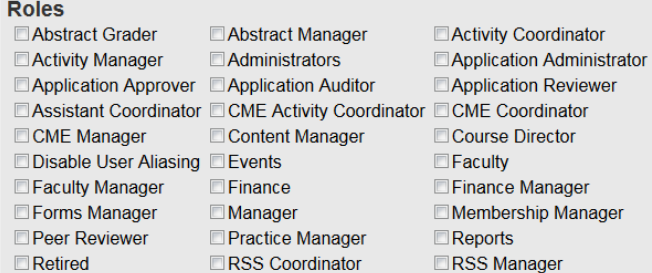

#### **Practice Area**

Select the member's areas of practice. Click on the drop-down list to select the specialty(ies).

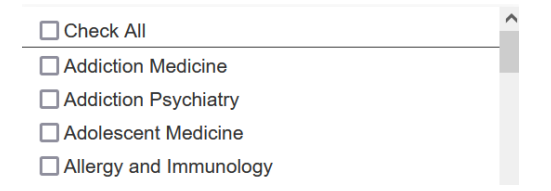

When all information is entered, and roles are assigned, click the **Save** button at the bottom of the screen. A message will appear informing you of success, or provide guidance if a required field needs to completed.

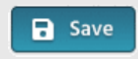

## <span id="page-27-0"></span>**Appendix III – COI Mitigation Form**

#### **COI Mitigation Form**

Faculty: Elizabeth Ward, MSJ Activity Name: CCOE RSS Example FY2022 - 3/12/2022 **Activity Date(s): 03/12/2022** Activity ID: 12982 Presentation Name: CCOE RSS Example FY2022 - 3/12/2022 Disclosure: Other: Test-Test (Relationship has ended)|Consultant-Abbott Laboratories - 03/06/2022 (View PDF)

Download: FY22 RSS Faculty Disclosure Information.pdf

#### Owner:

Name: Elizabeth Physicia Email: ndlizzie@gmail.co

▶ Definition of Ineligible Companies (click to view):

**Review for Faculty Member** 

Elizabeth Ward, MSJ, has been identified as Faculty for this activity, CCOE RSS Example FY2022 -3/12/2022, and has disclosed a financial relationship. Please complete the following related to this individual's role as Faculty for this activity:

Part II: All presentations should be reviewed for evidence-based and unbiased content by a peer reviewer with no conflicts of interest. If this speaker's presentation is available, please review the presentation and record the following findings:

Are recommendations for patient care based on current science, evidence, and clinical reasoning, while giving a fair and balanced view of diagnostic and therapeutic options? \*

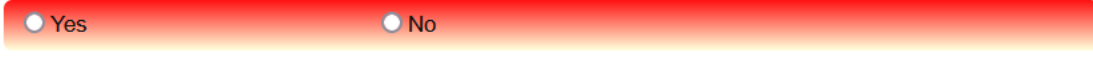

Does all scientific research referred to, reported, or used in this material in support or justification of a patient care recommendation conform to the generally accepted standards of experimental design, data collection, analysis, and interpretation? \*

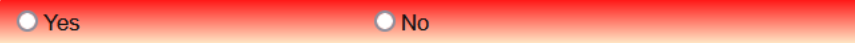

Are new and evolving topics for which there is a lower (or absent) evidence base, clearly identified as such within the material? \*

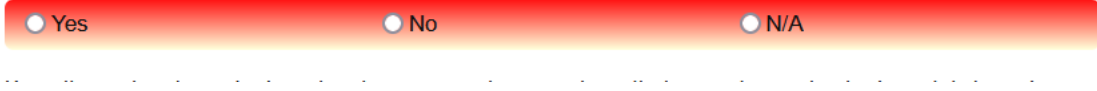

Does the material avoid advocating for, or promoting, practices that are not, or not yet adequately based on current science, evidence, and clinical reasoning? \*

**O** Yes  $\bigcirc$  No

Does the material exclude any advocacy for, or promotion of, unscientific approaches to diagnosis or therapy, or recommendations, treatment, or manners of practicing healthcare that are determined to have risks or dangers that outweigh the benefits or are known to be ineffective in the treatment of patients? \*

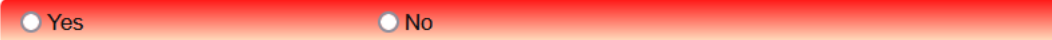

When discussing therapeutic alternatives, have the faculty/authors provided appropriate risk information as well as information relative to efficacy? \*

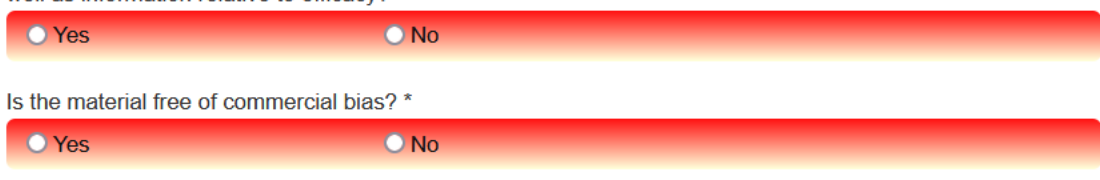

Is the material free of any promotion of products or services that may serve the professional or financial interests of the faculty/author(s)? \*

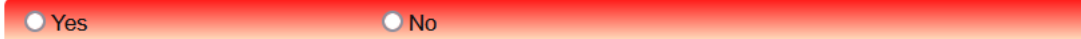

Are limitations of data (e.g., ongoing research, interim analysis, preliminary data, unsupported opinion) disclosed in the material? \*

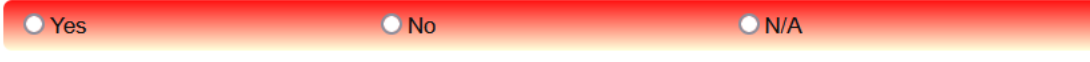

If there is discussion of off-label/investigational uses, has this been disclosed in the material? \*

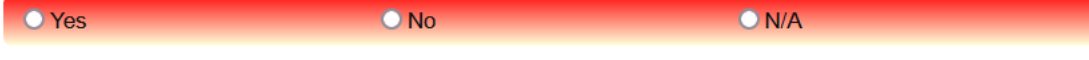

Have the appropriate and adequate references been provided for the data presented? \*

 $\bullet$  No

**O** Yes

Does any portion of the material need to be deleted (e.g., commercial source/slide deck) or modified (e.g., trade names)? \*

**O** Yes

Are there any studies, data, or best evidence missing in the material? \*

**O** Yes

O<sub>No</sub>

 $O$  No

Please leave any comments/revision/action needed below for the planner/faculty member. They will receive this feedback via email.

Please leave any internal comments below (these will be available to the CE Team on the Mitigation **Manager Screen):** 

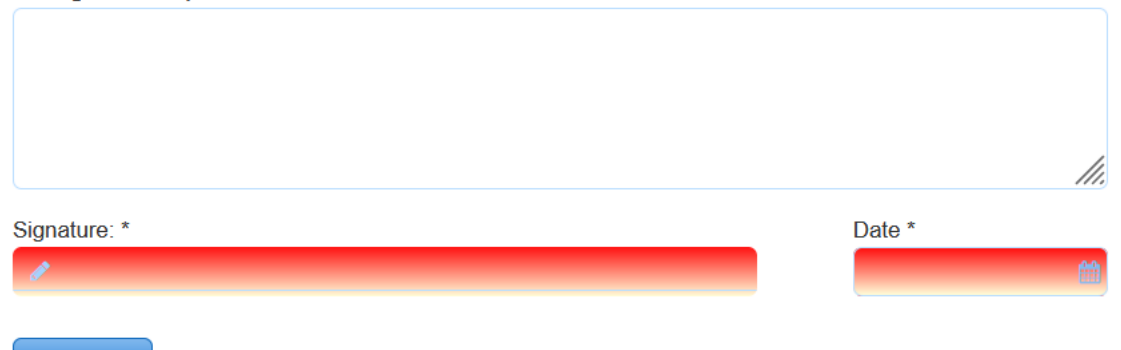

 $\bigtriangledown$  Submit

///.

### <span id="page-30-0"></span>**Appendix IV – Credit Reports for RSS Owners/Coordinators**

Individuals assigned as owners or coordinators of an RSS in CloudCME<sup>®</sup> have access to the following three reports related to the issuance of continuing education credit:

- **Credits**
- **RSS Attendance History**
- **Transcripts**

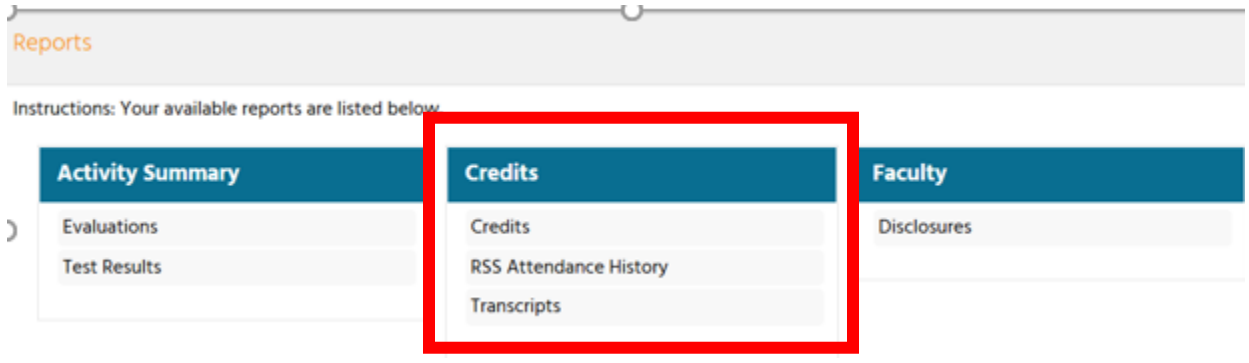

#### **Credits**

This screen displays the continuing education credits awarded to users for a specific activity over a specified date range.

This report allows you to search for credit by activity name and date range. Additional filters in the left column are provided to narrow the search results.

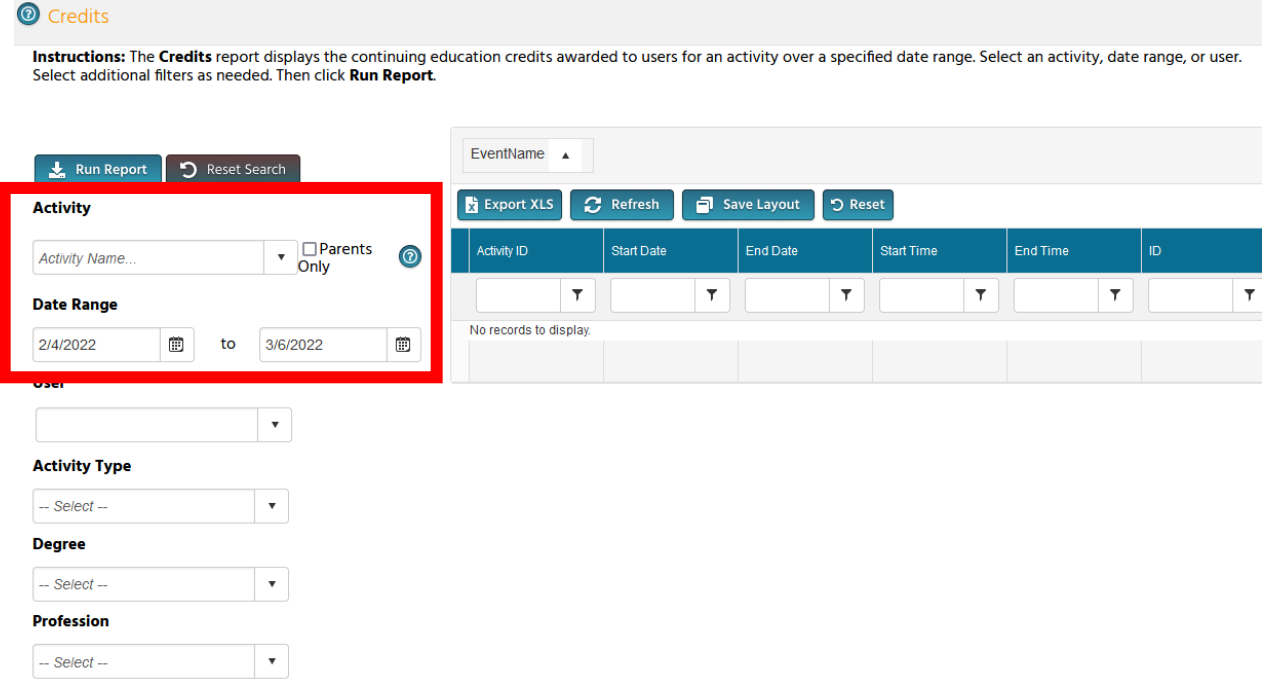

If you would like to view the continuing education credits for a specific activity, enter the activity name or activity code in the search box, select the activity from the activity dropdown and enter a date range. Then, click the Run Report button.

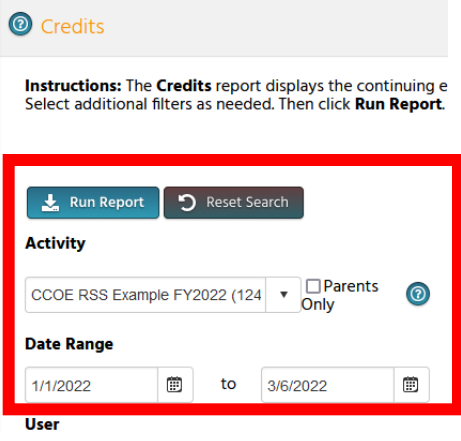

#### **RSS Attendance History**

The RSS Attendance History report provides data on RSS attendance with attendance numbers. Enter the name of the RSS in the activity search field. You can further narrow the search results by providing a First Credit Date and a Last Credit Date. Enter the search criteria and click the **Run Report** button.

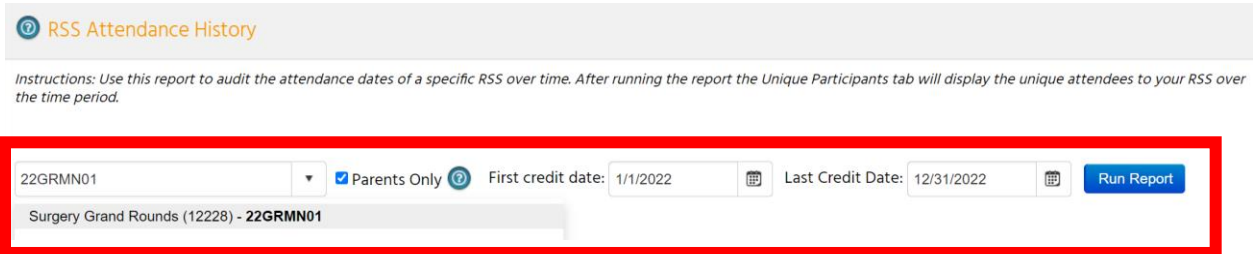

<sup>®</sup> RSS Attendance History Attendance History Attendance Data **Unique Participants** Attendance History for Surgery Grand Rounds 35 31  $30$ 25  $24$ 25 23 23  $22$ ō 20 - AttendanceCount  $15$ 

The plot chart will display with actual attendance numbers.

Select the **Attendance Data** tab to view the child activity date, the attendance total, the title of the child activity and the child ID number. This data can be exported to an XLS file by clicking the **Export XLS** button

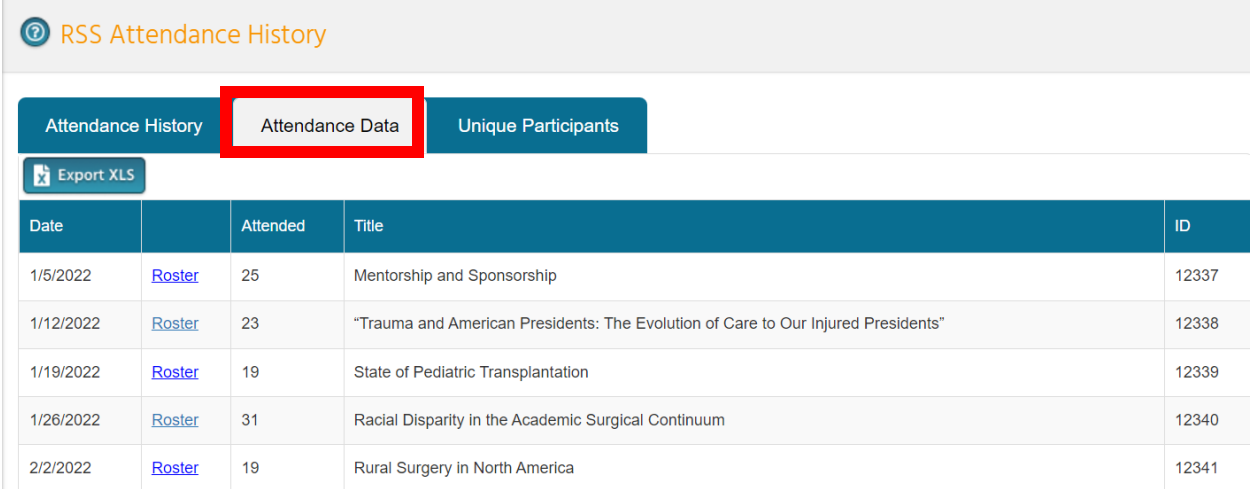

If you click on **Roster**, which displays as a blue link, a new screen will display.

You can now see the attendance roster listing attendee names. This data can be exported to an XLS file by clicking the **Export XLS** button.

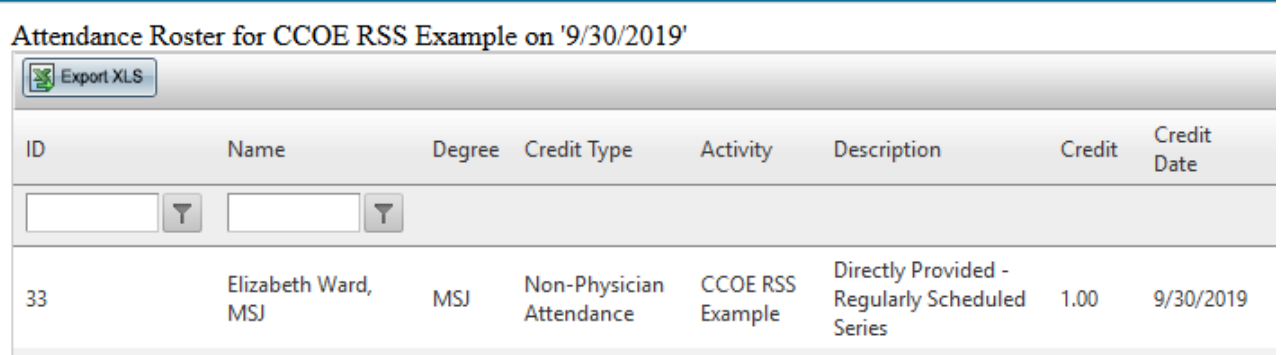

Select the Unique Participants tab to view the unique participants for the series. This data can be exported to an XLS file by clicking the Export XLS button.

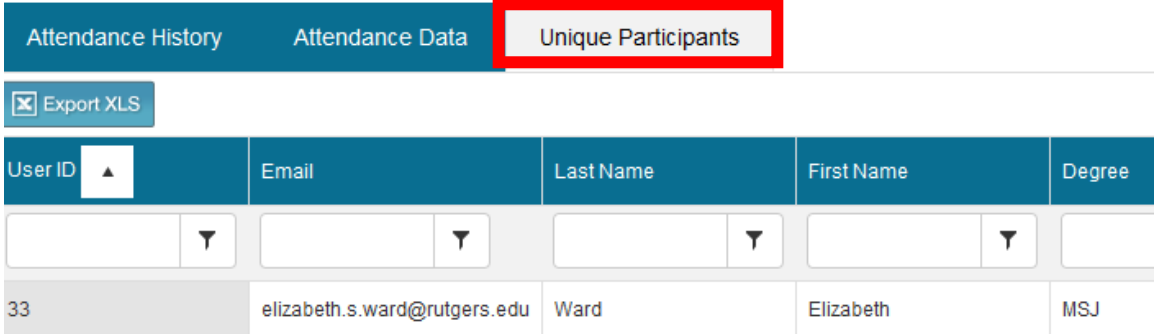

#### **Transcripts**

The Transcripts report allows you to generate transcripts based on different criteria. Depending on what data you want returned, select the appropriate options on the Options & Search screen, then click Search to generate the transcript report. Or, you can search for an individual transcript using last name lookup.

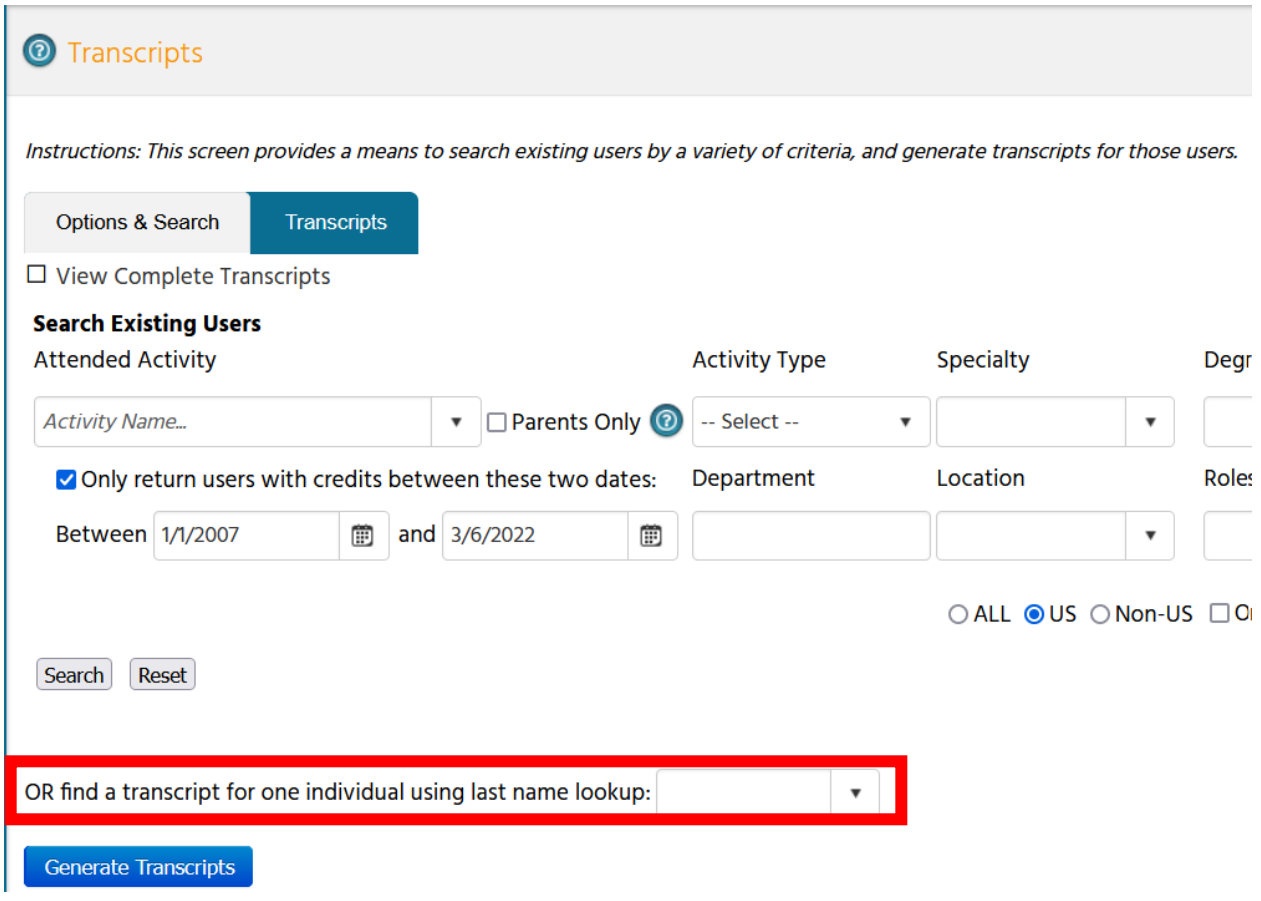

A couple options to be aware of are:

**View Complete Transcripts (unchecked by default)** - when running the transcript report for a specific activity, by default, the transcripts generated will only display the credits for the activity selected. If you wish to view the attendees' full transcripts when generating the report, you would need to check "View Complete Transcripts" first, then select your activity and any other criteria needed for your search.

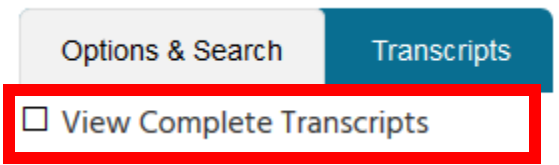

**Only return users with credits between these two dates (checked by default)** - this option is checked by default. If you wish to return the transcripts for users regardless of credit between the dates listed, you can uncheck this option.

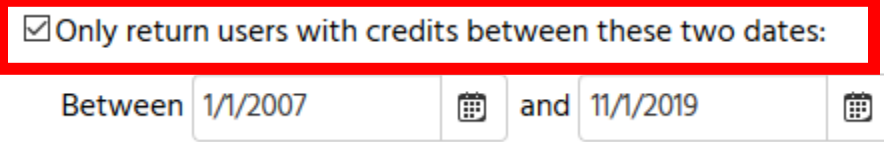

The transcripts for individuals that meet your search criteria will be listed on the Transcripts tab.

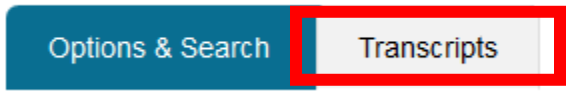

You can export this report to a variety of formats using the "Export to the selected format" dropdown. You can also print the report by clicking on the print icon.

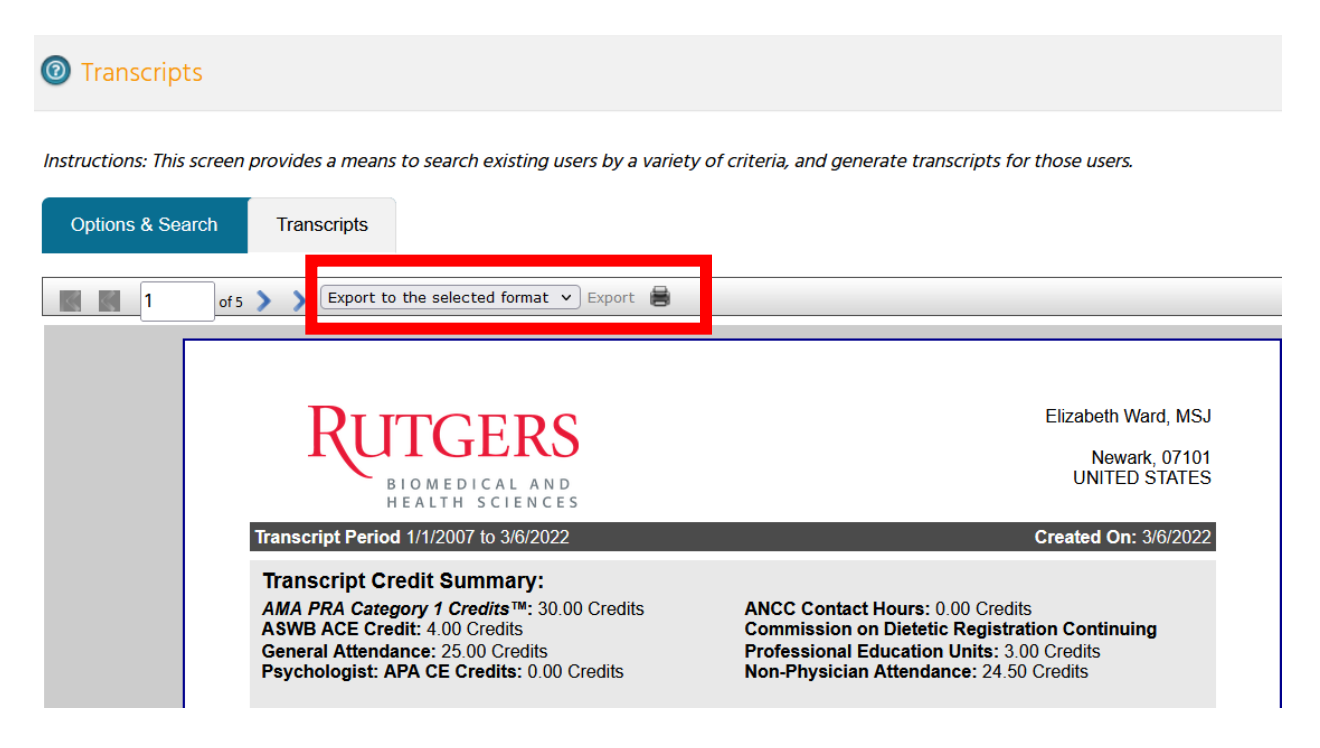